**ACCESSO A CLASSROOM DA APPLICAZIONE tablet / smartphone**

### **Cerca Google Classroom nel tuo Store e installa l'app**

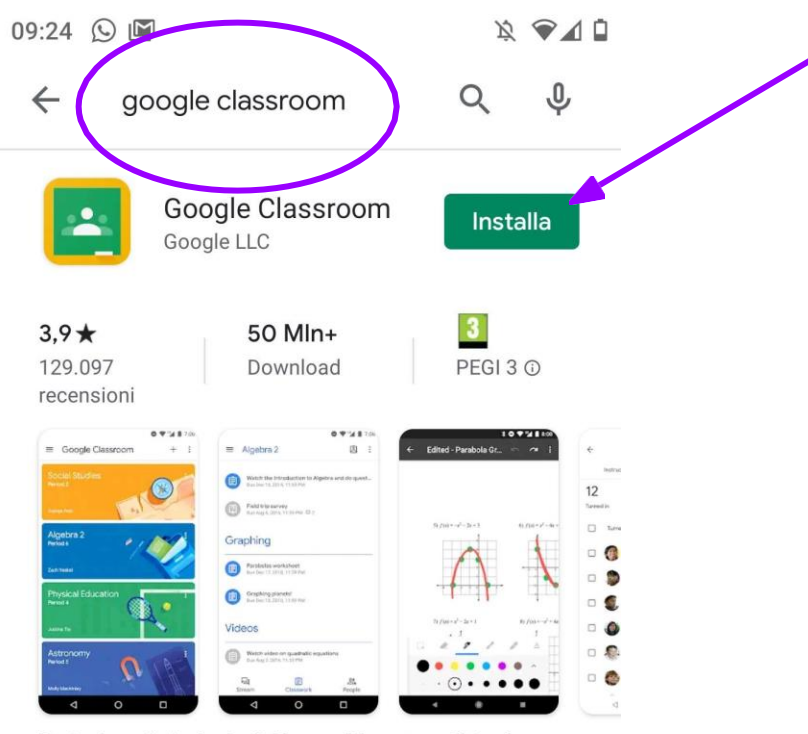

Partecipa alle lezioni e fai i compiti ovunque ti trovi.

### **Apri l'Applicazione e poi fai "Inizia"**

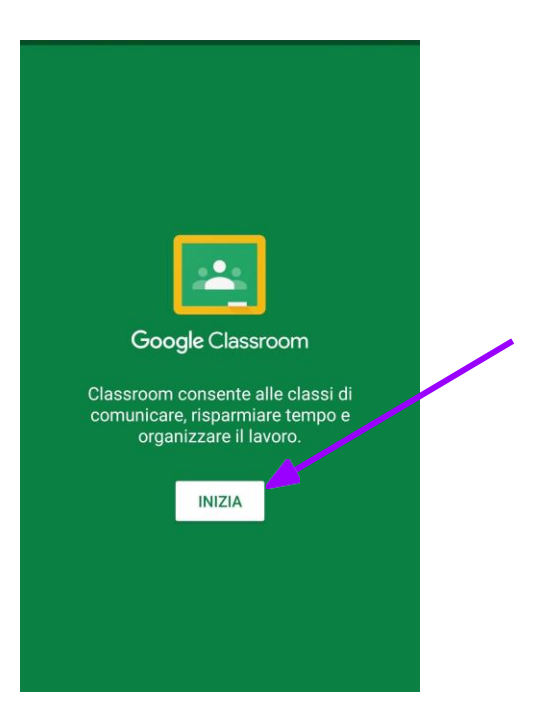

## **Scegli l'account a cui vuoi collegare la Classroom. Se non c'è nella lista, scegli "aggiungi account".**

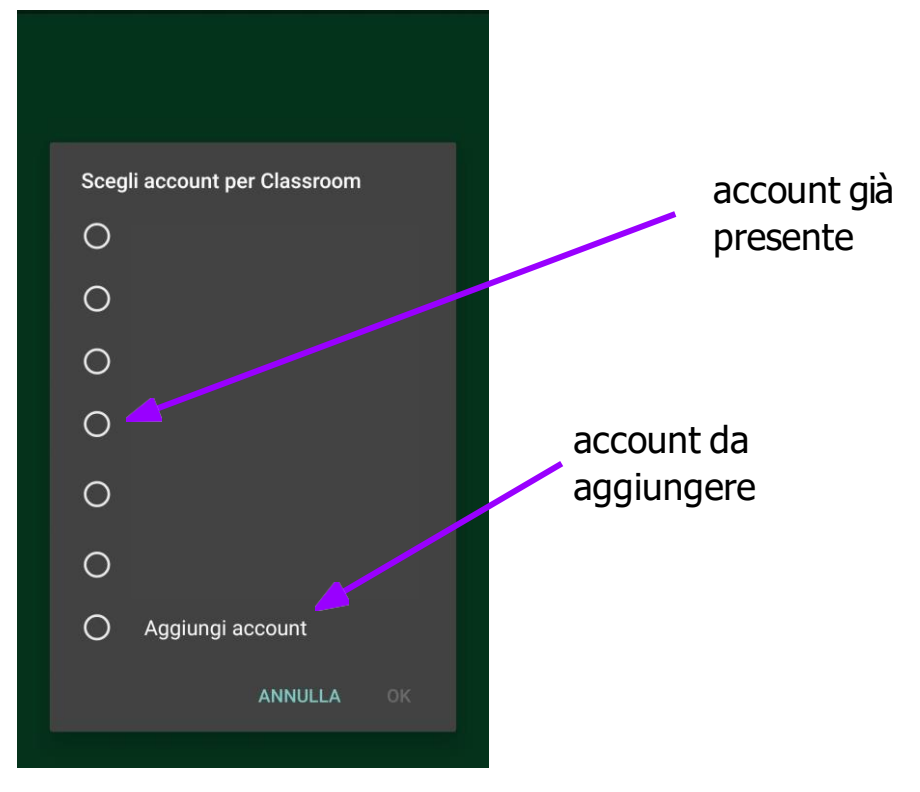

## **Se hai scelto "Aggiungi Account", dovrai inserire account e password**

**(usa il tuo account personale [nome.cognome@icrobilante.edu.it](mailto:nome.cognome@icchiuspeveragno.edu.it) esempio [mario.rossi@icrobilante.edu.it](mailto:mario.rossi@icchiusapeveragno.edu.it))**

#### **Se il tuo account era già presente nella lista, vai avanti**

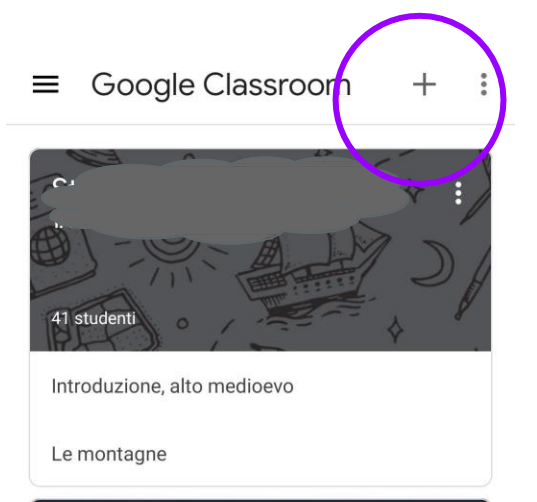

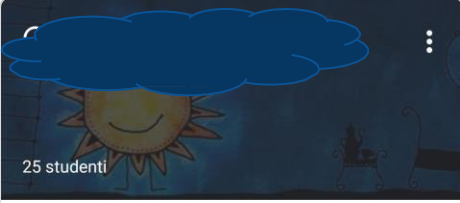

Commonwealth

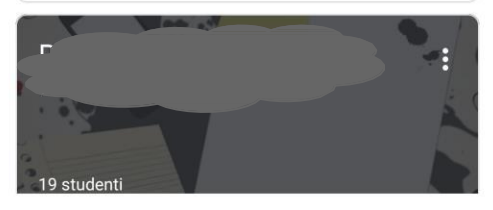

# **Usa il tasto "+" per iscriverti al corso con il codice che ti ha dato il tuo**

#### **insegnante**

## **Classroom aggiornerà in automatico le informazioni dei corsi a cui sei già iscritto**